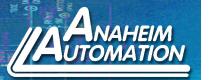

## Steps:

- 1. Power up the 1st unit ONLY and connect the RS485 or USB connection to the 1st unit.
- 2. Under Setup >Axis menu click "Define Axis" and enter 0.
- 3. Under Setup >Axis menu click "Select Axis" and enter 0.
- 4. Under Setup menu click "Connect".
- 5. Text appears on top right of SMC60WIN "The Unit is Connected" and the version of the firmware is displayed as well. This text should turn blue when connected.
- 6. Under Setup menu click "Disconnect".
- 7. Text appears on top right of SMC60WIN "The Unit is NOT Connected". This text should turn red when disconnected.
- 8. POWER DOWN and Physically disconnect the 1st Unit from both power and RS485 or USB Connections.
- 9. Power up the 2nd unit ONLY and connect the RS485 or USB connection to the 2nd unit.
- 10. Under Setup >Axis menu click "Define Axis" and enter 1.
- 11. Under Setup >Axis menu click "Select Axis" and enter 1.
- 12. Under Setup menu click "Connect".
- 13. Text appears on top right of SMC60WIN "The Unit is Connected" and the version of the firmware is displayed as well. This text should turn blue when connected.
- 14. Under Setup menu click "Disconnect".
- 15. Text appears on top right of SMC60WIN "The Unit is NOT Connected". This text should turn red when disconnected.
- 16. POWER DOWN and Physically disconnect the 2nd Unit from both power and RS485 or USB Connections.

L011954

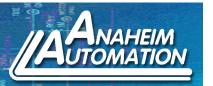

- 17. For more then two units, continue steps 9 thru 16 incrementing the axis number for each unit.
- 18. Now reconnect the power and RS485 or USB connections to ALL units.
- 19. Power up ALL Units.
- 20. You should now be able to connect individually to any Axis with the RS485 converter from one Serial Port or multiple USB Ports. Use the Setup > Axis > Select Axis menu command to connect to each individual axis.